## **READY TO USE THE PAYMENT PORTAL?** *Follow these steps to get started!*

Home

Contact

**Boin Our Team** 

The Pearly Bird Res.. Services & Amenities

**Step 1:** With your invoice handy, go to *www.WellingtonSeniorLiving.com* First click on the "Resident Portal" Button

 $\overline{c}$ 

Embrace your place **AT THE WELLINGTON SENIOR LIVING**<br>I**N LIBERTY, MO** 

Desktop:  $\bigvee_{\otimes \text{Wellington}}$ 

RESTAURANT ABOUT

NEWS JOIN OUR TEAM RESIDENT PORTAL (816) 7

SERVICES & AMENITIES

Step 2: Choose "Assisted Living & Memory Care" if you're an Assisted Living or Memory Care resident, or "Independent Living" if you're an Independent Living resident.

**RESIDENT PORTAL** 

ASSISTED LIVING & MEMORY CARE

INDEPENDENT LIVING

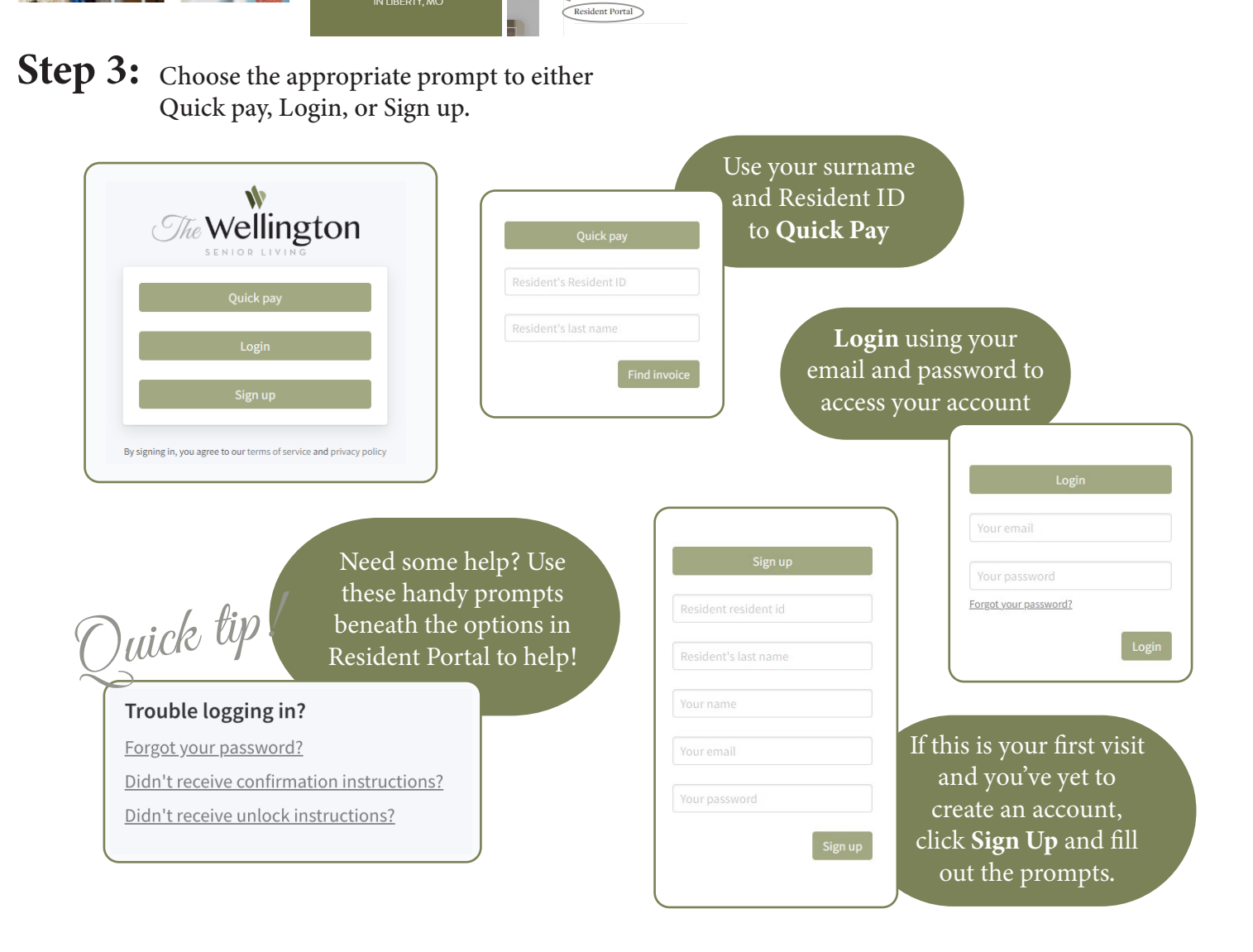